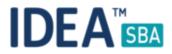

## Release 2017.1

We are happy to announce the release of IDEA SBA 2017.1.

This document will give you an overview about the changes and new functionality provided within this release. As always you can find the current SBA version online at our demo portal:

**IDEA SBA Demo** 

As a password please use "12345678".

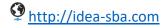

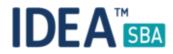

## SBA Data center edition

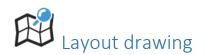

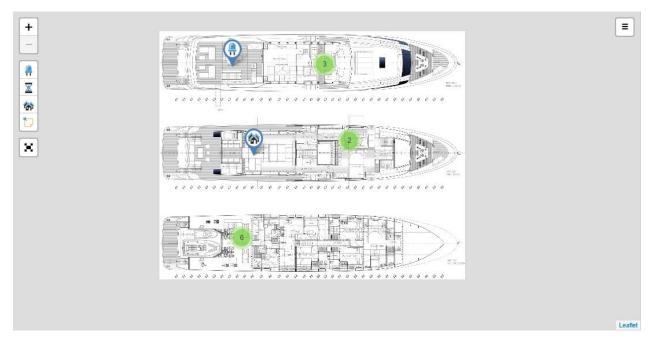

Figure 1 SBA Vessel layout

SBA 2017.1 offers a complete new way to interact with your vessel - simple point and click to collect or add information about your vessel.

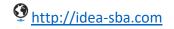

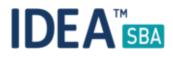

• You want to create a component, storage or a new hour counter?

Simple right-click at the position you want to add an element and select what you would like to create. SBA will offer you two options:

- Create a new element using the related wizard
- Set a position for an existing element

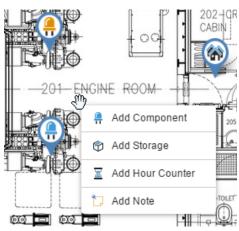

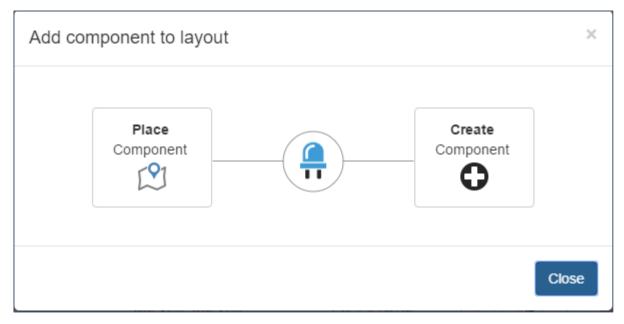

Figure 2 Create or use an existing component

The same function is offered for all the other elements of the vessel. Additional we do offer the option to make notes at any location of the vessel or add an element to your snag list. All these elements are just a right click away.

To open the layout drawing of a location, either open the detail page and select the location tab or use the "Layout" button on the fleet overview screen as shown below.

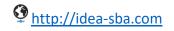

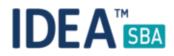

| <b>IDEA</b> | ™ Hor                                                                                            | ne Adr              | ninistration              | Stock Manager | Components                                | Maintenance       | Report                  | Carol Captair |
|-------------|--------------------------------------------------------------------------------------------------|---------------------|---------------------------|---------------|-------------------------------------------|-------------------|-------------------------|---------------|
| C           | click here                                                                                       | it Loca             | tion Permissi             |               | System tings                              | Dropdowns License | e                       |               |
|             | Location / Location Detail Select the tab<br>General Devices Layout                              |                     |                           |               |                                           |                   |                         |               |
|             | Current Lay<br>Select Layo                                                                       |                     | _ayout_0.jpg              |               | 🖀 Browse                                  |                   |                         |               |
|             | +<br>-<br>-<br>-<br>-<br>-<br>-<br>-<br>-<br>-<br>-<br>-<br>-<br>-<br>-<br>-<br>-<br>-<br>-<br>- |                     |                           |               |                                           |                   |                         | Ξ             |
|             | Figure 3 Layout drawing on the detail page         Notification         Fleet State              |                     |                           |               |                                           |                   |                         | _             |
|             | <ul> <li>♣ Fleet Overview</li> <li>► KPI ▲ About</li> <li>► Filter</li> </ul>                    |                     |                           |               |                                           |                   |                         | ī             |
|             | Vessel<br>Name                                                                                   | Maintena<br>Overdue | nce Due<br>∳ This<br>Week |               | ending <sub>∲</sub> Feedb<br>equest Moven |                   | Overdue by<br>Component | þ             |
|             | <ul> <li>M/Y Sea</li> <li>Star</li> </ul>                                                        | 3                   | 0                         | 0 0           | 0                                         | 0                 | 3                       |               |
|             |                                                                                                  |                     |                           | Details       | Layout                                    | Click here        |                         |               |
|             |                                                                                                  |                     |                           |               |                                           |                   |                         |               |

Figure 4 Quick link to the drawing

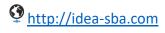

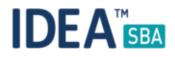

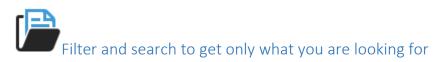

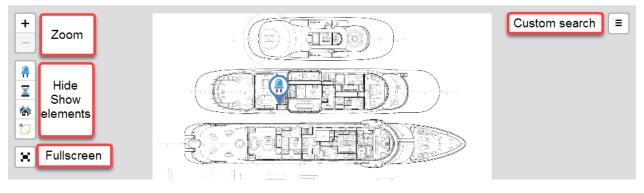

Figure 5 On screen controls

As shown above you have some quick filters control on the left side to interact with the layout. The right side opens the full custom search window that also allows you to locate and set elements on the drawing as shown below.

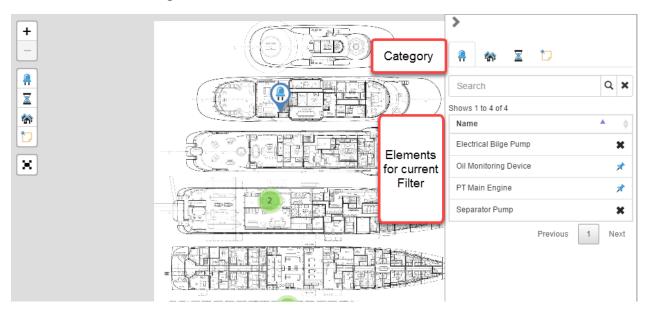

Figure 6 Search and locate elements on the layout

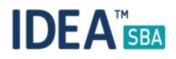

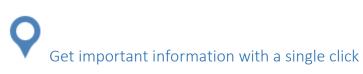

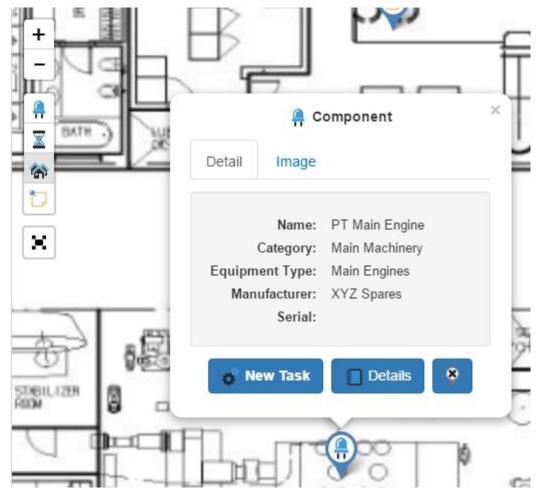

Figure 7 Detail pop-up

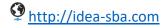

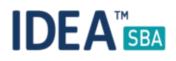

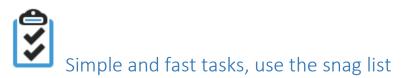

With the snag list feature, you can easily create small tasks and attach them to a position on your drawing.

Of course this feature includes the SBA notification to inform everybody about the new elements. As all the other data, just right-click and create a new element at the current position.

A snag list entry contains the following data:

- Location
- Category, defined by you
- Responsible group of person
- Description

You can find the main menu of the snag lists under the maintenance main menu.

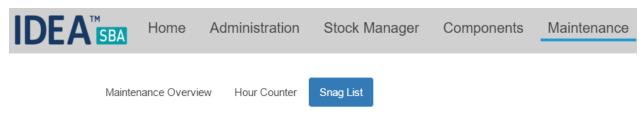

Figure 8 Snag list in the maintenance menu

Of course, you can access and create this information also from your layout drawing like shown below.

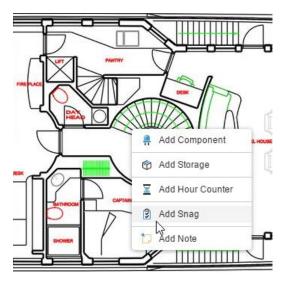

Figure 9 Create a snag entry on the drawing

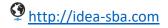

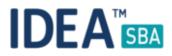

**IDEA SBA** 

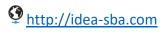

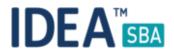

To search for a new or old task just open the right-side bar and enter the name, description or any other content you are looking for.

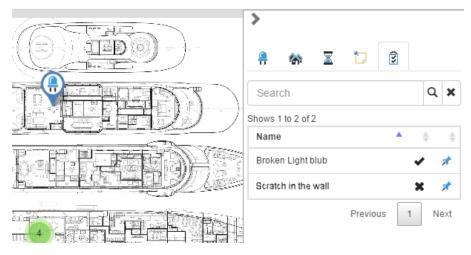

Figure 10 Snag search

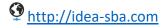